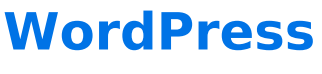

Download the PDF of this article.

#### **In this Article**

**[Overview](http://help.formassembly.com/#overview)** [Download](http://help.formassembly.com/#download) [Installation](http://help.formassembly.com/#installation) [Publish](http://help.formassembly.com/#publish-your-forms) Your Forms [Publish](http://help.formassembly.com/#publish-with-an-iframe-inline-frame-) with an iframe (Inline Frame) Publish a [Workflow](http://help.formassembly.com/#publish-a-workflow) Add [Style](http://help.formassembly.com/#add-style) [FAQs](http://help.formassembly.com/#faqs)

### **Related Articles Overview**

Our WordPress Plugin makes it easy to add a FormAssembly form to a WordPress blog post or page. The plugin is compatible with PHP 7 and we keep it up to date with the latest version of WordPress.

## **Download**

The FormAssembly plugin is [available](https://wordpress.org/plugins/formassembly-web-forms/) here.

## **Installation**

Please refer to the WordPress documentation to learn more about [installing](http://codex.wordpress.org/Plugins_Add_New_SubPanel) or [managing](http://codex.wordpress.org/Managing_Plugins) plugins.

Instructions may vary depending on which version of WordPress you have.

Once the plugin is installed, enable it in the **WordPress Admin Dashboard** → **Plugins menu**.

# **Publish Your Forms**

To add your form to your WordPress page:

- 1. Install our WordPress Plugin (see above).
- 2. Copy the form ID. The ID can be found on the**Publish** page, at the end of the publicly available address (e.g., http://www.tfaforms.com/**123456** ).
- 3. Replace 123456 with the ID of your form in the shortcode.
- 4. *If you're a FormAssembly Essentials Plan or above customer*, add the server attribute in the shortcode (see below).

### **Example Shortcodes**

#### **FormAssembly Premier Plans**

(tfaforms.com)

[formassembly formid=123456]

#### **FormAssembly Essentials Plan and above**

(Most commonly: organization.tfaforms.net)

[formassembly formid=123456 server="https://your.server.com"]

## **Publish with an iframe (Inline Frame)**

If you'd rather display the form in an inline frame, or if your server doesn't support the default publishing method, add the iframe attribute to your tag. Please note that you'll also need to add the server attribute even if you're using a Premier Plan (as shown below).

For instance, a benefit to using an iframe would be to avoid conflicting CSS rules between the parent site and the embedded form.

```
[formassembly formid=123456 server="https://tfaforms.com" iframe=1]
```
OR

[formassembly formid=123456 server="http://your.server.com" **iframe=1**]

### **Publish a Workflow**

[formassembly **workflowid=1234**]

OR

[formassembly **workflowid=1234** server="https://your.server.com"]

# **Add Style**

It is possible to add CSS to your shortcode to control the size of the form/iframe in the page. For example, you can define the width:

[formassembly formid=123456 server="https://tfaforms.com" iframe=1 style="width: 300px !important;"]

# **FAQs**

### **Why is my form title not showing on my site?**

When a form is [published](https://help.formassembly.com/help/article/link/340360-use-a-server-side-script-api) with the REST API, as it is with our WordPress Plugin, it's assumed that the page will already have a title. To avoid possible duplicates, we have removed the form title.

To make the form title visible, use a Heading element from the **Add Content** → **Text & Image** menu.

### **Why is my form not showing up at all?**

Please check that the SSL settings of the form and the page to which you're publishing are the same, i.e., that both settings are enabled or that both settings are disabled.

To check the form settings, go to the **Display** page.

Additionally, you can try adding single quotes around your form ID in the shortcode, occasionally this will resolve the issue of a form not displaying.

\*As of August 2015, all new FormAssembly forms are SSL by default.

### **Why is my form showing the shortcode instead of the form?**

This occurs when your Wordpress plugin is deactivated. Please ensure that your plugin is activated and enabled.

### **My form is showing in a tiny font. How do I fix this?**

The font is being set in the theme on the form, you can change this value in the [theme](https://help.formassembly.com/help/look-feel-the-theme-editor) editor.

### **My form is showing "Error: This response has already been processed" When Submitting a Form"**

This error likely means that you have caching enabled for the page where your form is embedded.

You can test this by submitting a response on the form where you're seeing this error. After your test submission, follow these [instructions](https://wpengine.com/support/cache/) before hitting the back button and trying again.

Following those instructions will purge the cache. If these instructions fix the error, then you will need to turn off caching on the pages where you have FormAssembly forms embedded.

### **My responses are not showing a "Referrer" when the respondent is using Firefox**

You will need to add the first three lines of <head> code from your Publishing page into the header of your WordPress site.

First, you'll need to [download](https://wordpress.org/plugins/insert-headers-and-footers/) and install a header and footer plugin so that you can access the page header.

Next, navigate to the Publishing page for your form. In the HTML <head> code section, copy the first three lines of code as shown in the image below:

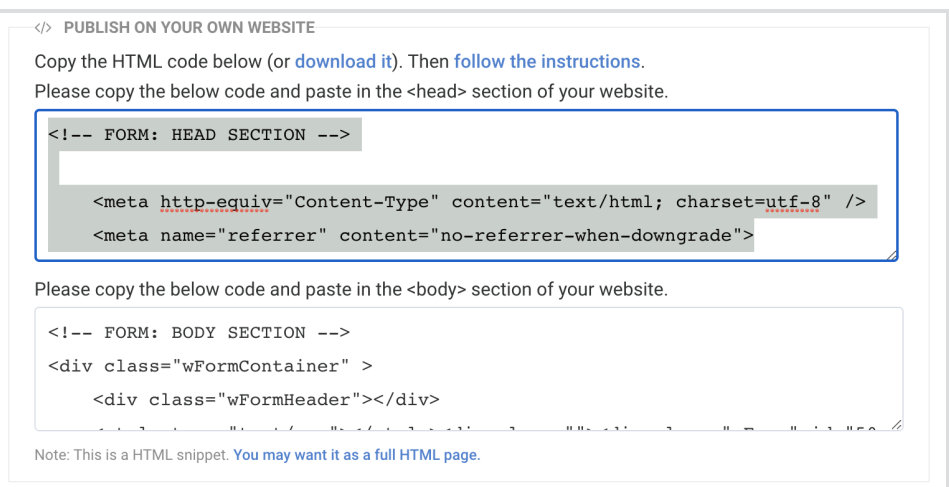

Finally, paste this code into the header for your WordPress page using the previously installed WordPress header and footer plugin.